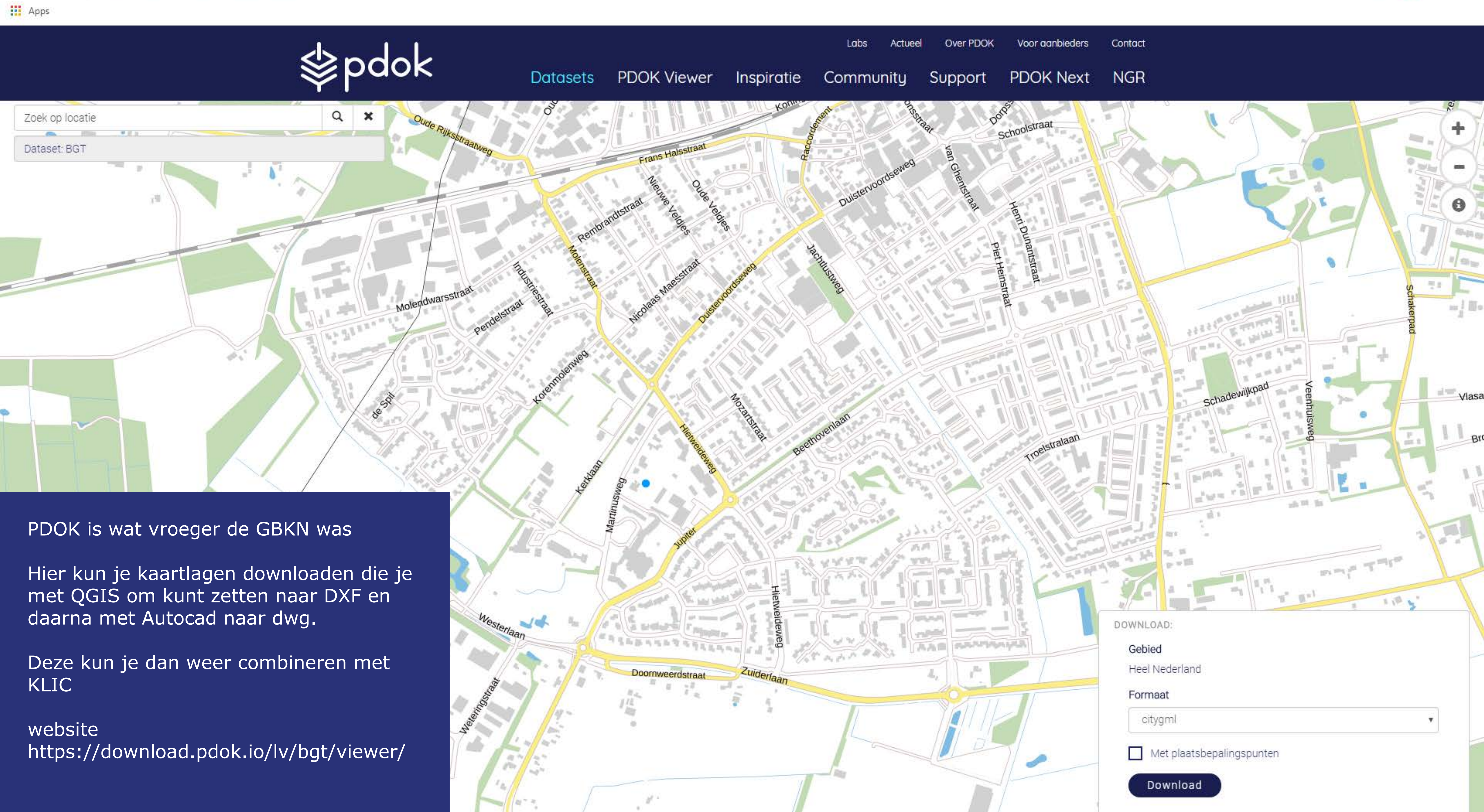

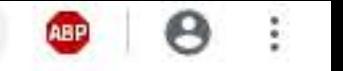

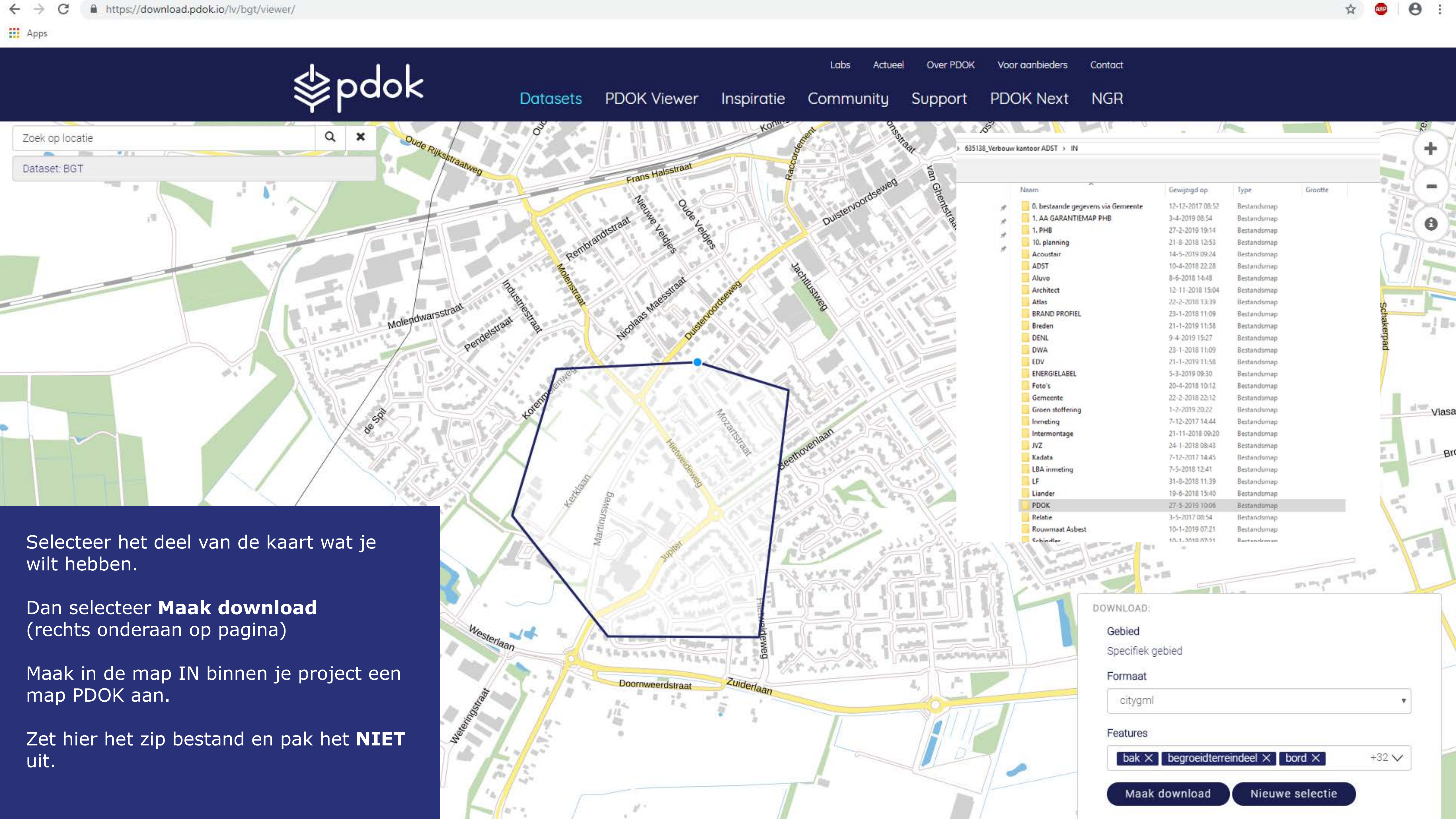

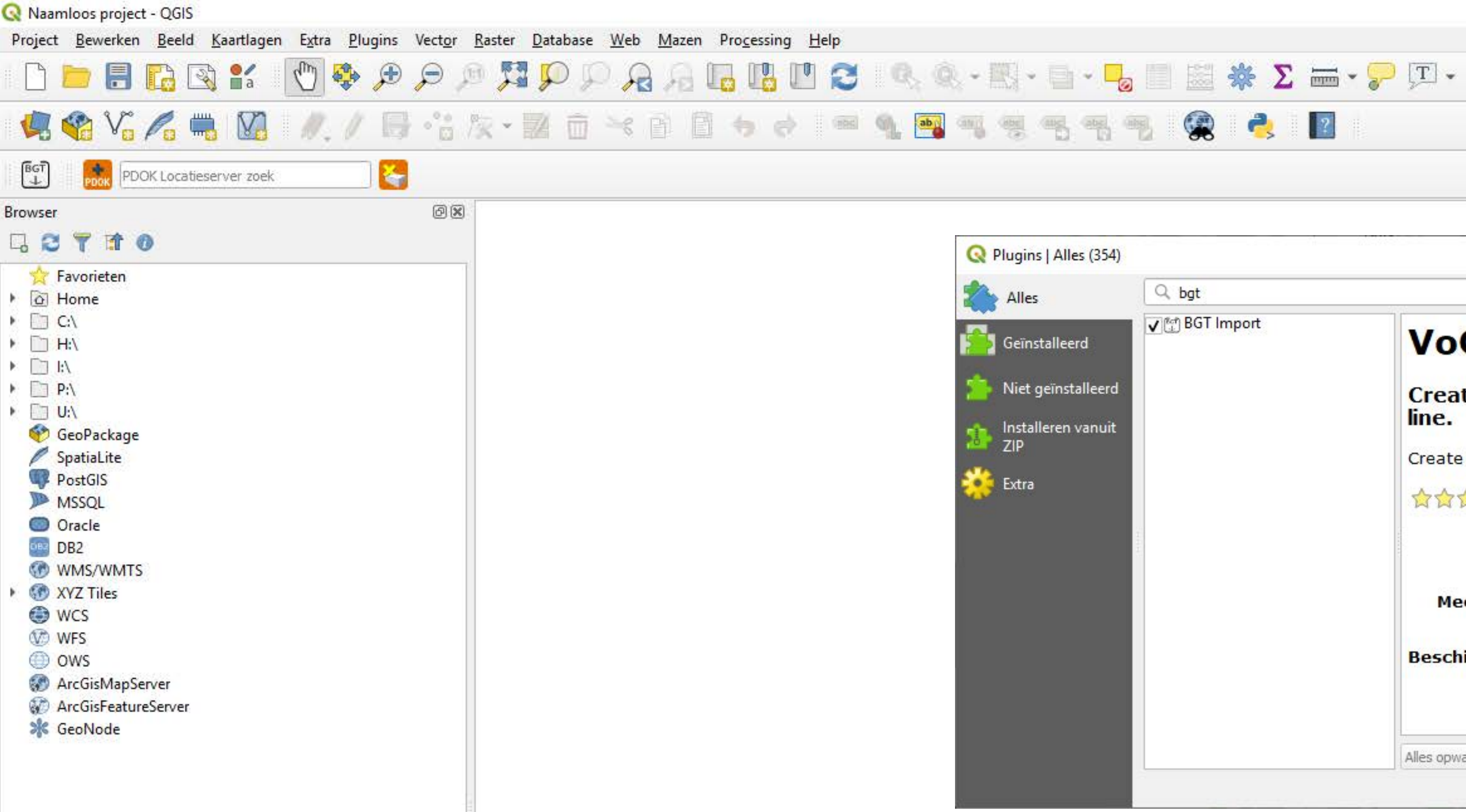

# Laat door automatisering QGIS 3.x installeren.

Via de pulldown plugins de plugin BGT installeren

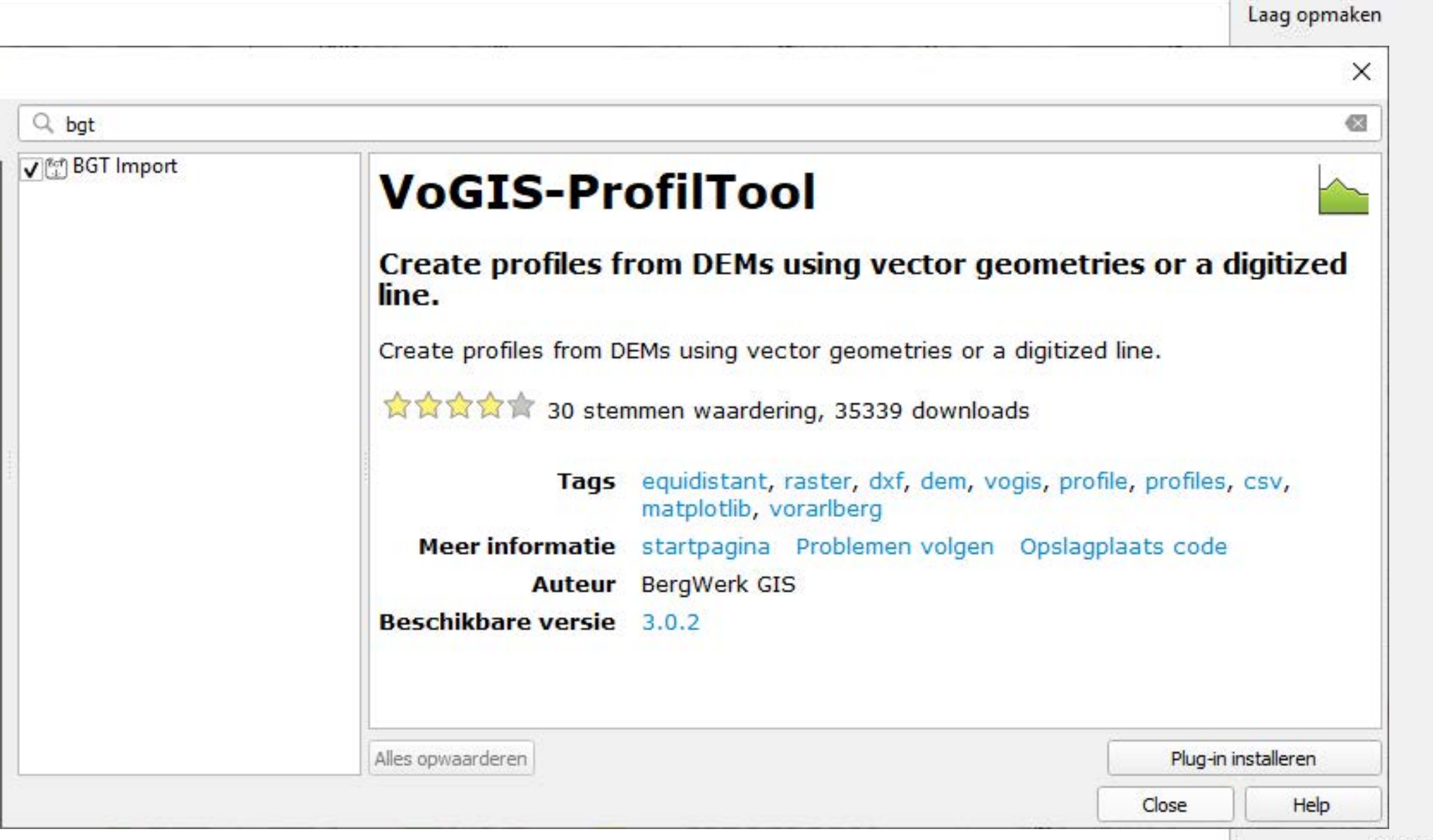

Niet ondersteund of geen laag

![](_page_2_Picture_5.jpeg)

![](_page_3_Picture_0.jpeg)

![](_page_3_Picture_83.jpeg)

![](_page_3_Picture_2.jpeg)

![](_page_4_Figure_0.jpeg)

![](_page_4_Figure_1.jpeg)

![](_page_4_Picture_121.jpeg)

![](_page_5_Picture_0.jpeg)

# Ga naar Project/ Importeren/Exporteren Exporteer project als DXF

Selecteer opslaan als en bepaal de bestandsnaam

Selecteer bij Symbologie schaal 1:1000

### ppersgroothandel en omgeving

353\635334\_Kappersgroothandel\_Apeldoorn\DRAW\PDOK\Kappers<br>5:28992 (Amersfoort / RD New)

**lerkolk** DOK\Deventer\Rielerkolk.ggz 3:28992 (Amersfoort / RD New)

5260\_PDOK S:28992 (Amersfoort / RD New)

![](_page_5_Picture_129.jpeg)

![](_page_5_Picture_9.jpeg)

![](_page_5_Figure_10.jpeg)

![](_page_6_Picture_0.jpeg)

[-][Top][2D Wireframe]

Open Autocad en open de DXF die je net gemaakt hebt.

Je hebt nu een keurige kaart die altijd groter is dan het geselecteerde gebied.

![](_page_6_Picture_4.jpeg)

![](_page_6_Picture_7.jpeg)

![](_page_6_Picture_8.jpeg)

![](_page_7_Figure_0.jpeg)

![](_page_7_Picture_1.jpeg)

Binnenwater Grenzen Hoogte Locatie

Omechrijving

![](_page_8_Picture_0.jpeg)

# Digitale Kadastrale Kaart

Overzicht van de ligging van de kadastrale percelen in Nederland. Fungeert als schakel tussen terrein en registratie, vervult voor gebruiker vaak een referentiefunctie, een ondergrond ten opzichte waarvan de gebruiker eigen informatie kan verwerken.

![](_page_8_Picture_3.jpeg)

Dan download Link op dezelfde locatie als het eerste bestand

![](_page_8_Picture_5.jpeg)

### Digitale kadastrale kaart-data downloaden

Na de start van het downloaden kan het even duren voordat u respons krijgt. Ook kan het voorkomen dat het downloaden onderbroken lijkt te zijn (pauze-stand). In dit geval graag even geduld alstublieft.

Inclusief topografie

Inclusief kadastralegrens

Inclusief perceel

Link

![](_page_8_Picture_69.jpeg)

![](_page_8_Figure_14.jpeg)

### Digitale kadastrale kaart-data downloaden

Na de start van het downloaden kan het even duren voordat u respons krijgt. Ook kan het voorkomen dat het downloaden onderbroken lijkt te zijn (pauze-stand). In dit geval graag even geduld alstublieft.

![](_page_8_Picture_70.jpeg)

![](_page_8_Picture_18.jpeg)

Zoek in de Browser naar de goede locatie en open hier de zipfile. Selecteer de 4 bestanden en doe een rechtermuisklik . Geselecteerde lagen aan project toevoegen.

dit zijn er 2 teveel. Deselecteer de lagen met de punten er voor.

Exporteer de kaart opnieuw.

Op deze manier kun je meerdere lagen toevoegen waaronder hoogte lijnen.

![](_page_9_Picture_97.jpeg)

![](_page_9_Figure_5.jpeg)

Na tijd de DXF weggooien. Deze kunnen soms heel groot zijn. +200 MB is geen uitzondering.

Als je zeker weet dat je niets meer wilt toevoegen kunnen alle andere bestanden behalve de DWG ook weg

## > 635138\_Verbouw kantoor ADST > IN > PDOK

![](_page_10_Picture_25.jpeg)

■ https://www.ruimtelijkeplannen.nl/viewer/#!/marker/203332.9146428324/471697.12908424204/idn/NL.IMRO.0285.171018-VS00/cs/203289.08449283236/471725.5033392421/1307.8196486182749

## Home

**III** Apps

 $\rightarrow$ 

 $\leftarrow$ 

## <Terug naar zoeken

C

# Een plan kiezen

Op de gemarkeerde plek bevinden zich 6 gemeentelijke, 11 provinciale en 20 rijksplannen. Kies een plan om te bekijken.

![](_page_11_Figure_6.jpeg)

structuurvisie, vastgesteld (14-11-2017)

Ook op ruimtelijkeplannen kun je een gml bestand downloaden

Selecteer een bestemmingsplan en klik dan op toon meer

Daarna op GML bestand

Opslaan in Werk/IN/Ruimtelijkeplannen

![](_page_11_Picture_12.jpeg)

## Help

![](_page_11_Picture_89.jpeg)

![](_page_11_Picture_17.jpeg)

![](_page_12_Figure_0.jpeg)

Alles selecteren

Even spelen met de lagen om de gewenste weergave te krijgen

Ideaal om je bouwvlak tov je kavel te krijgen.

![](_page_12_Picture_86.jpeg)

![](_page_12_Picture_87.jpeg)

Niet ondersteund of geen laag

![](_page_12_Picture_88.jpeg)

![](_page_12_Picture_10.jpeg)